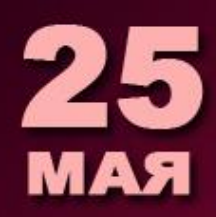

13.00 **PM MOCKBA** 

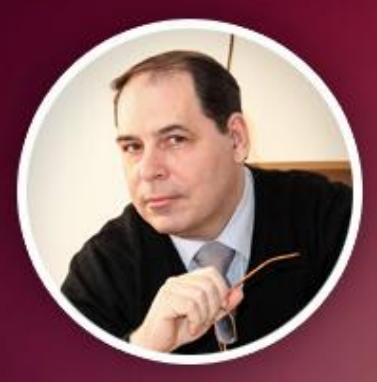

Главный редактор Регионального детского пресс-центра ЮИД Нижегородской области **ПОГРЕБНЯК** СЕРГЕЙ ФЕДОРОВИЧ

**MACTEP-KJIACC КАК СОЗДАТЬ ГРУППУ ДЕТСКОГО** ПРЕСС-ЦЕНТРА ЮИД В СОЦИАЛЬНОЙ **CETM** 

**В этой статье я расскажу, как правильно создать группу ВК. Мы обсудим, как сделать группу ВК на компьютере и с помощью телефона, а также как еѐ настроить, оформить и подготовить к привлечению новых подписчиков.** 

## **Как создать группу ВК**

**Чтобы создать группу ВК на компьютере, перейдите в раздел «Сообщества» вашего личного аккаунт и нажмите на кнопку «создать сообщество»**

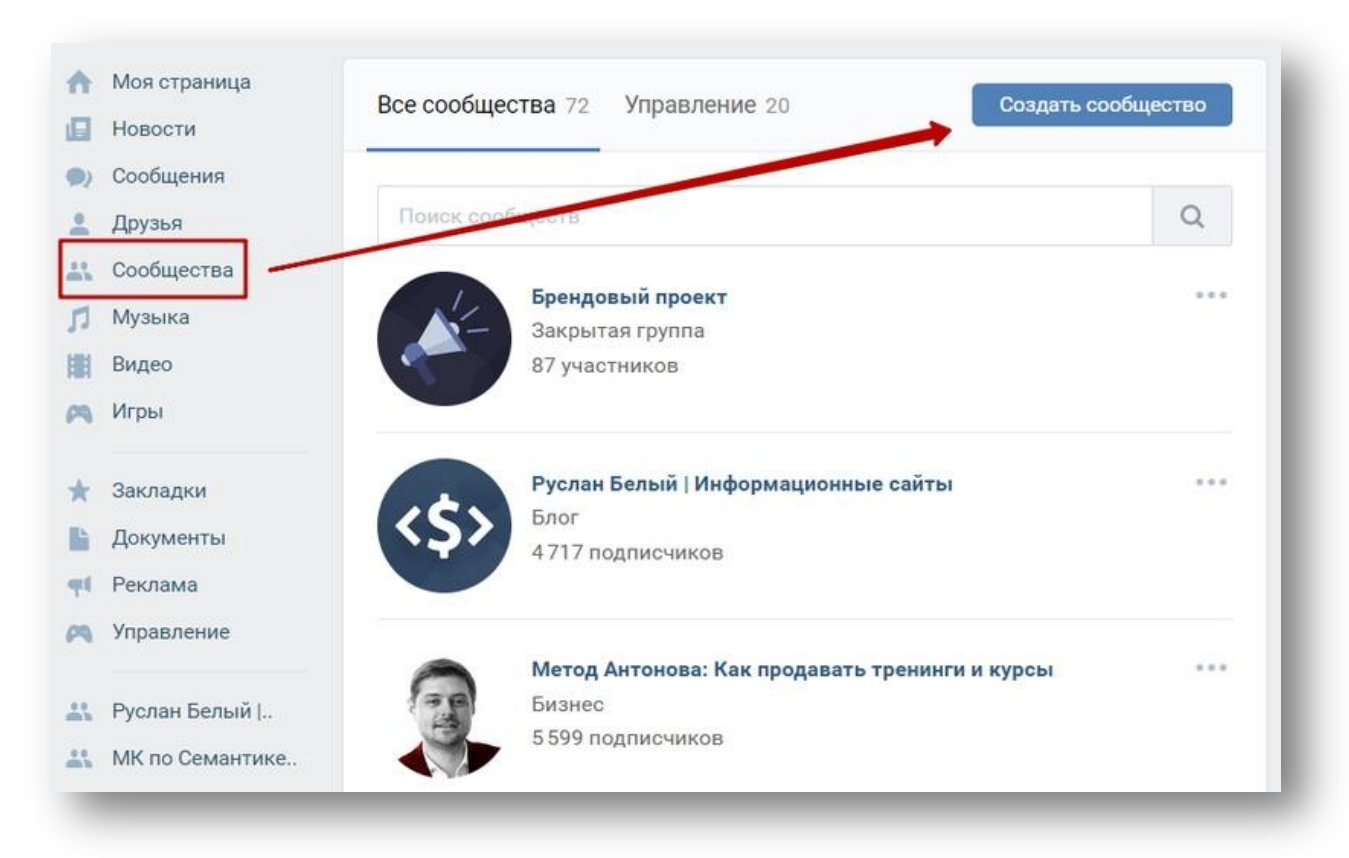

#### **Перед вами откроется интерфейс выбора типа создаваемого сообщества**

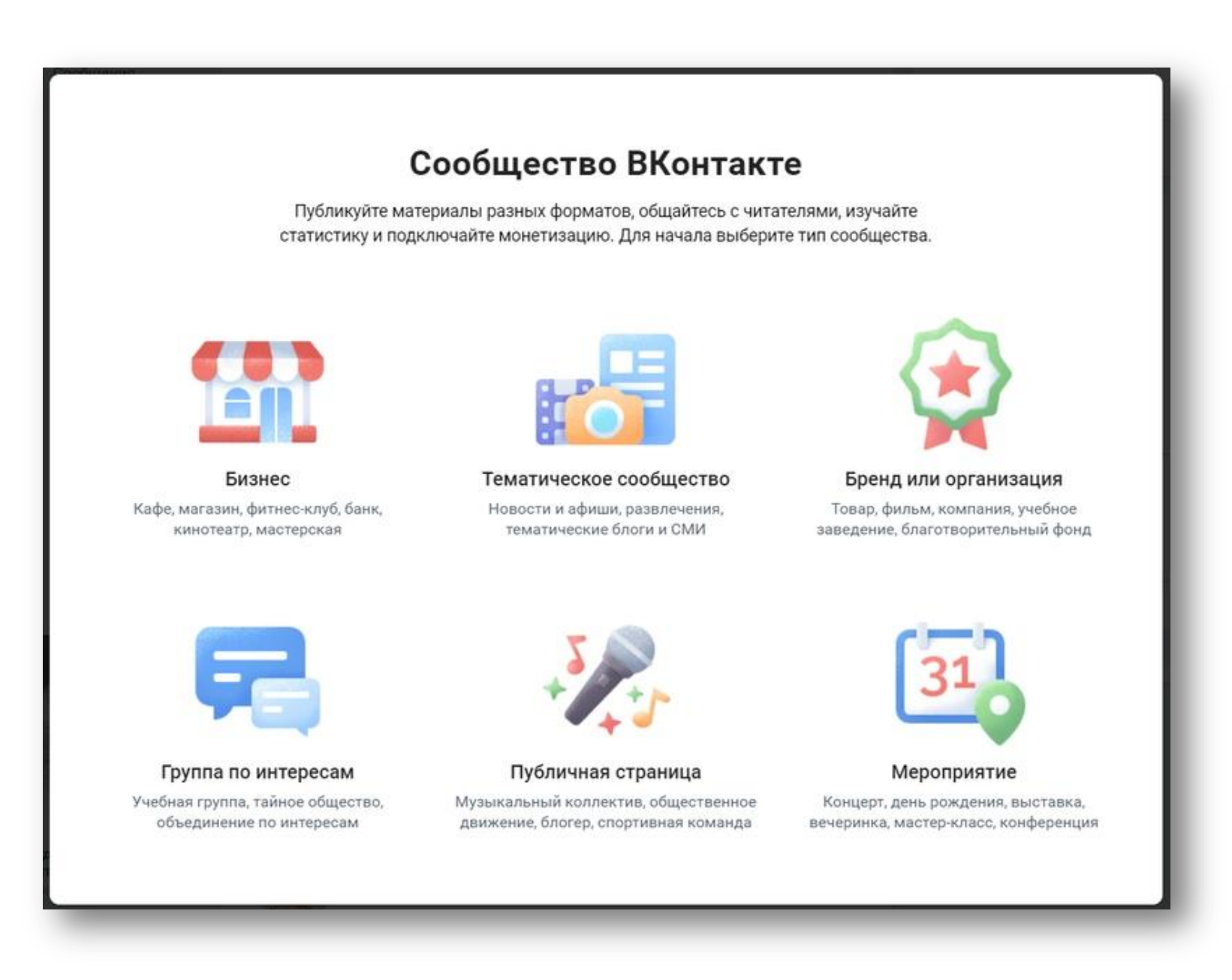

**Забегая немного вперед, скажу, что на этом экране тип «Бизнес», «Тематическое сообщество», «Бренд или организация», «Группа по интересам» — относятся к виду «группа»; тип «Публичная страница» — к виду «публичная страница»; тип «Мероприятие» — к виду «мероприятие».**

**Давайте посмотрим, что означает каждый вид сообщества Вконтакте.**

## **Виды групп в ВК**

Сообщества в ВК бывают 3-х видов: группы, публичные страницы и мероприятия.

**Группы** — это тип сообщества, в котором все участники могут публиковать какую-то информацию на стене сообщества. То есть по сути — все участники группы равны. Группа подойдет для обмена мнениями и сообщениями вас с аудиторией и аудиторией между собой.

Группу можно сделать открытой, закрытой и частной. В открытую могут вступать все желающие. В закрытую только после модерации администратором, а в частную только по приглашению администратора. В любую группу можно приглашать друзей. Но не более 40 человек в день.

Обычно группы делают для того, чтобы создать какое-то сообщество по интересам, где все участники могут делать публикации, загружать фотографии и видео, общаться в комментариях. То есть это как площадки по тематике. Идеальное цель для создания группы — это группа участников какого-то курса, чтобы все участники могли видеть друг друга и делиться своими результатами.

**Публичные страницы, или паблики** — это тип сообщества, в котором есть только один автор и только он может публиковать какую-то информацию на стене сообщества. То есть по сути — это авторский проект, где 1 автор, а все остальные читатели. Публичную страницу нельзя сделать закрытой или частной, она всегда открыта и подписаться на нее может любой желающий. Паблик идеально подходит для того, чтобы сделать авторский блог или страницу бизнеса Вконтакте.

По сути паблик — это брендированный контент. Отличительной особенностью паблика является то, что он индексируется в поисковых системах. То есть можно сделать название и описание публичной страницы так, что по определенным запросам его будут находить в Яндексе и Гугле.

И еще фишка паблика в том, что он отображается на личной странице под списком друзей — самом заметном месте. То есть посетители личной страницы видят и переходят в паблик.

**Мероприятия** — это отдельный тип сообществ Вконтакте, который нужен для того, чтобы собрать людей на какое-то событие. Фишка мероприятия в том, что на него можно пригласить всех своих друзей с личной страницы, если организатором выступает именно личная страница, или подписчиков группы или паблика, если организатор эта самая группа или паблик. Мероприятие идеально подходит, если вы собираетесь провести какой-то полезный вебинар и вам надо оповестить максимальное количество ваших подписчиков.

В зависимости от того, какие перед вами стоят задачи, выберите тот или иной тип сообщества. Я больше люблю работать с пабликами, так как их проще всего продвигать.

В принципе, паблики особо ничем не отличается от группы. Главное отличие в том, что, как я уже говорил группу можно сделать открытой, закрытой и частной. И, что каждый участник группы может публиковать контент на стене. А в остальном они практически идентичные.

В этой статье я расскажу как о группах, так и о публичных страницах. Особенно делая акценты на тех места, где эти 2 вида сообществ особенно отличаются.

**Итак, выбираем нужный тип сообщества и нажимаем на соответствующую картинку.**

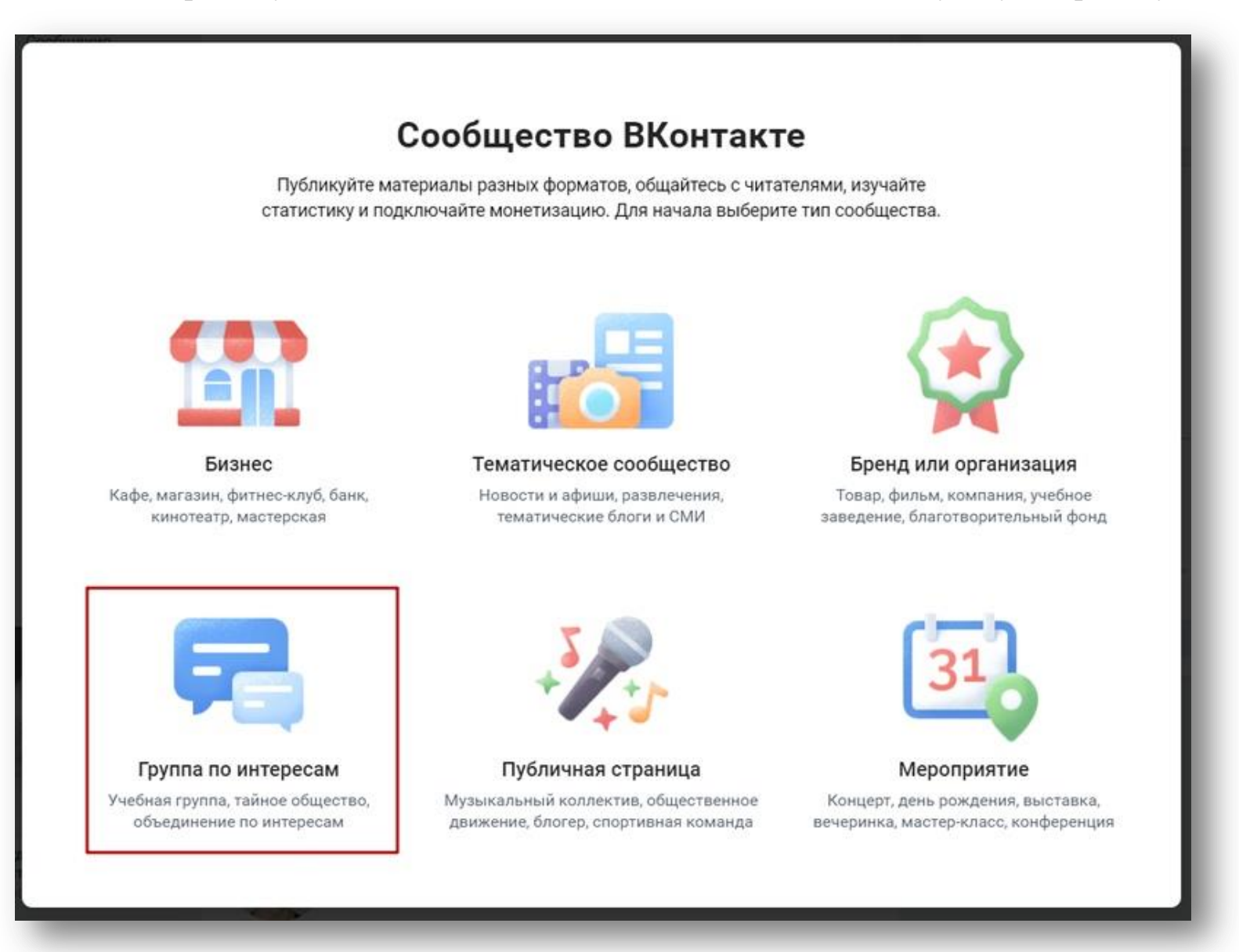

### **Если мы выбираем «группу по интересам», то попадаем на такой экран**

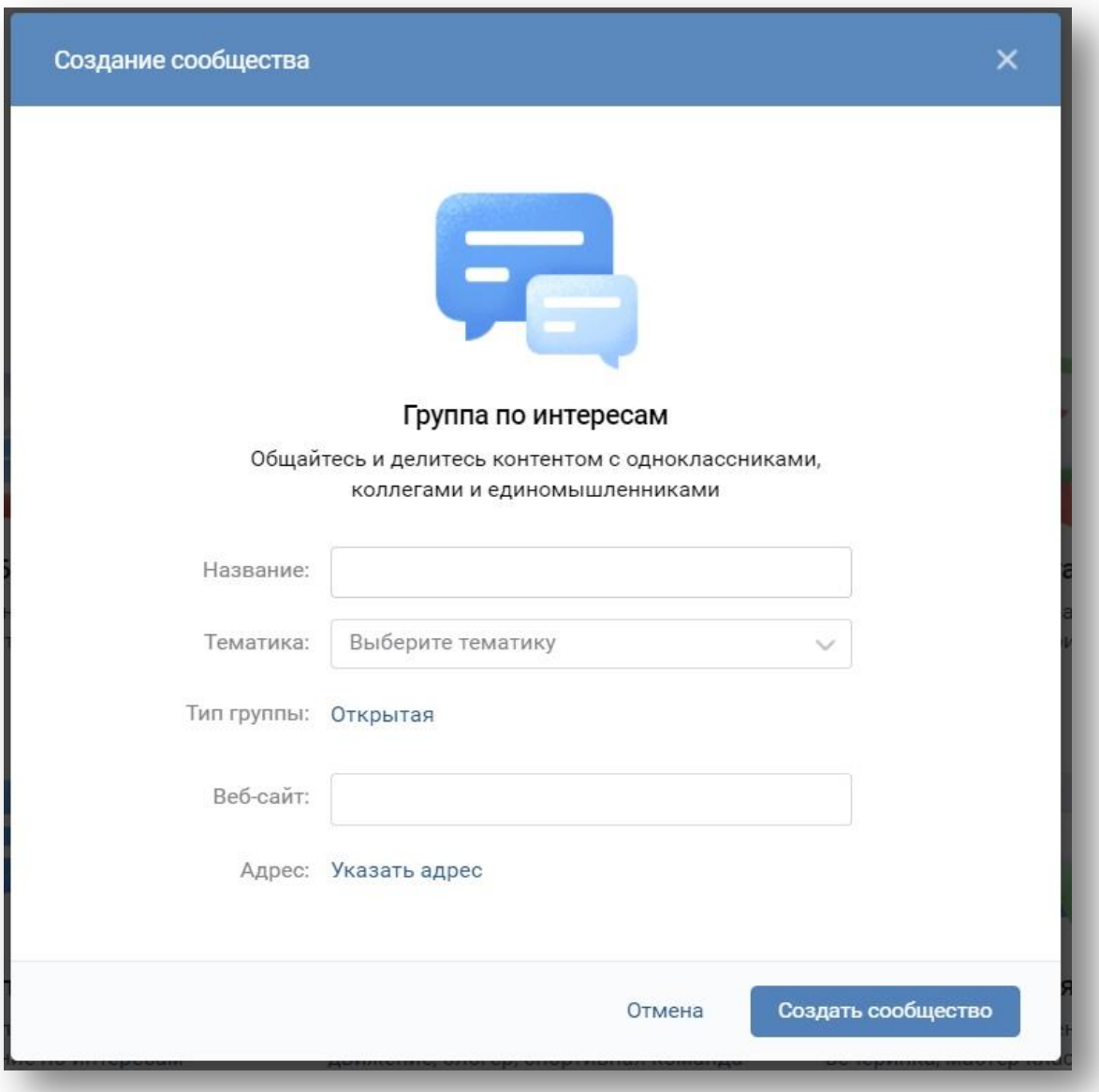

**Тут нам необходимо ввести название группы, выбрать тематику и тип группы: открытая, закрытая или частная, ввести адрес на веб-сайт, а также указать адрес. Обязательными элементами являются только название группы и тематика. Остальные поля можно не заполнять. Тип «открытая», «закрытая» или «частная», можно изменить в любой момент в настройках группы.**

### **Как сделать мероприятие ВК**

**Тоже самое необходимо сделать, если вы решили сделать мероприятие.**

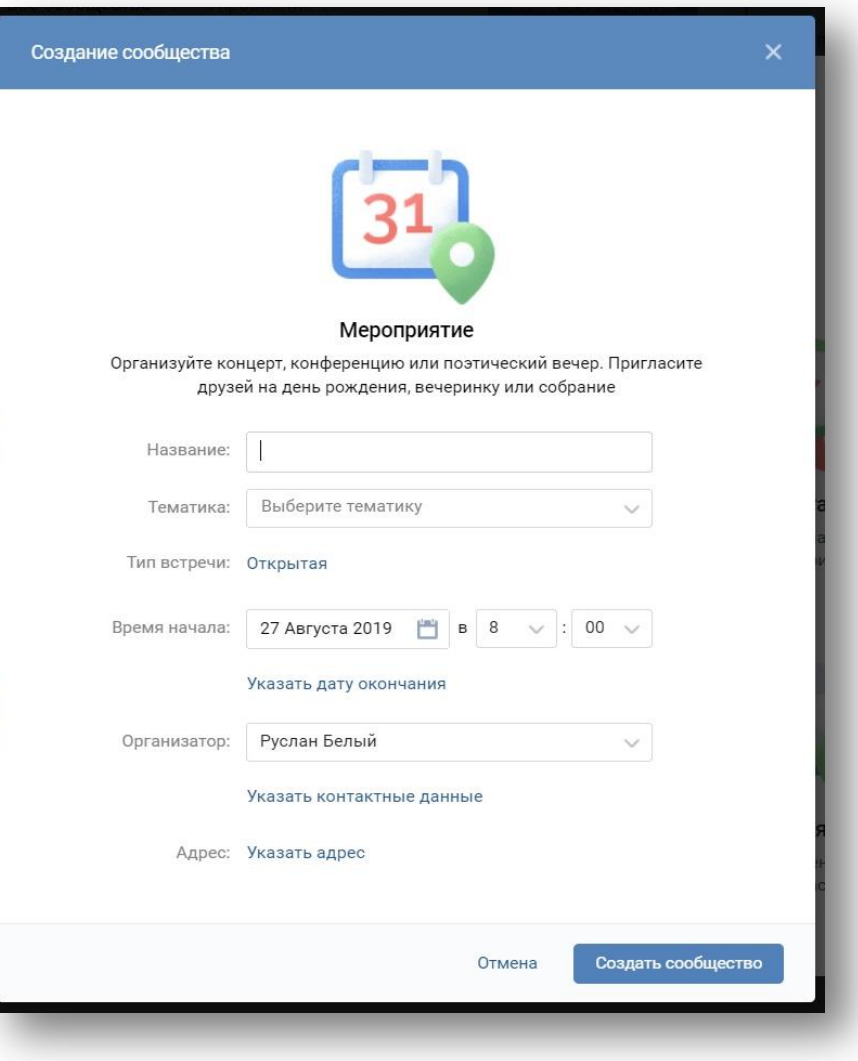

**Выбираем тип «Мероприятие» и далее попадаем на вот такую страницу**

**Вводим название мероприятия, выбираем тематику и тип встречи. Назначаем время начала и дату окончания. Указываем организатора и адрес встречи. Нажимаем на кнопку «Создать сообщество».**

## **Настройка группы в ВК**

**Рассмотрим настройку группы ВК на примере обычных групп.**

**Где находятся настройки группы ВК? Настройки группы находятся в пункте меню «Управление», который расположен в правой части экрана сразу под фотографией сообщества.**

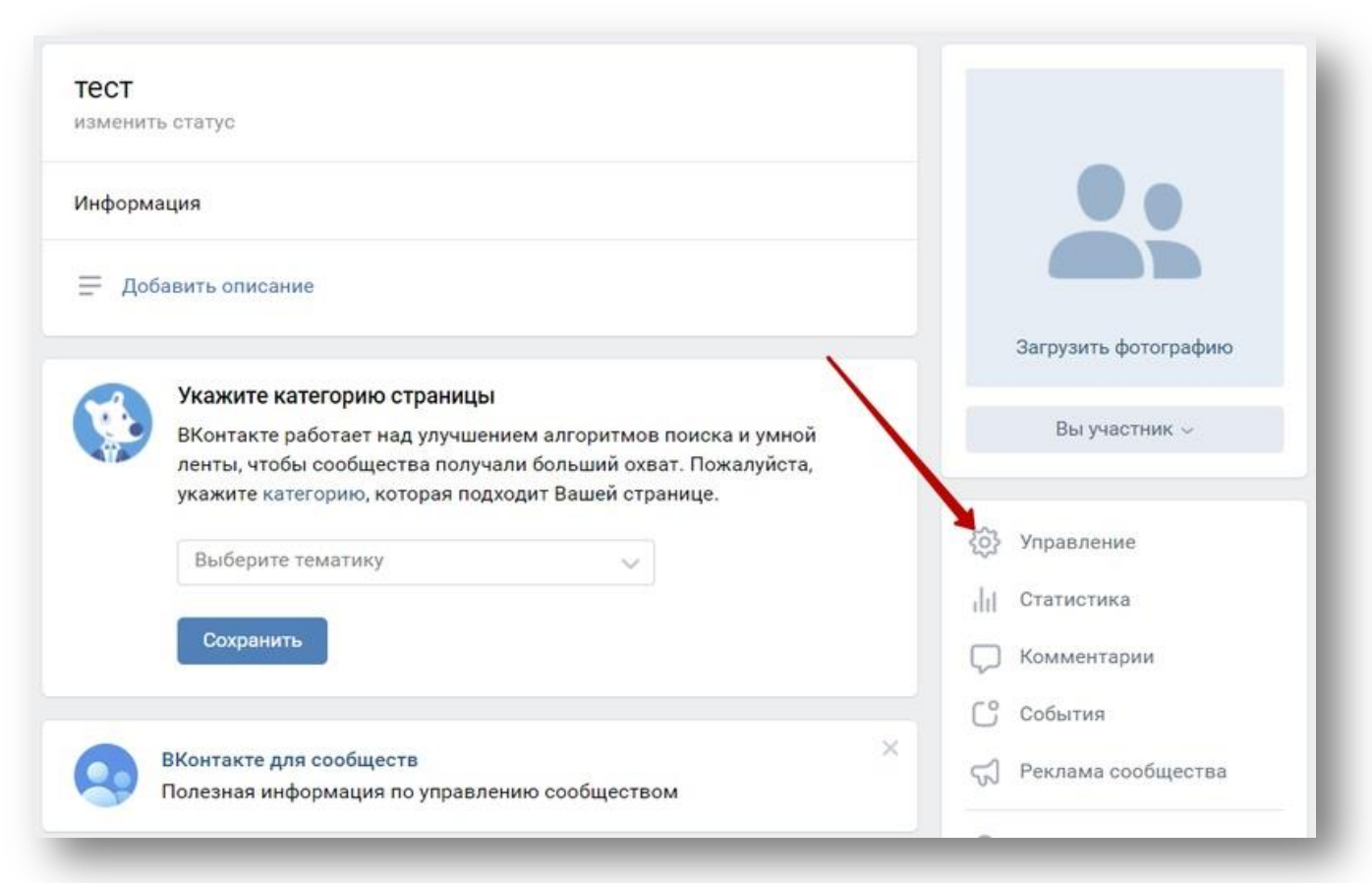

**Пробежимся кратко по основным настройкам**

#### **Первый блок настроек — основная информация**

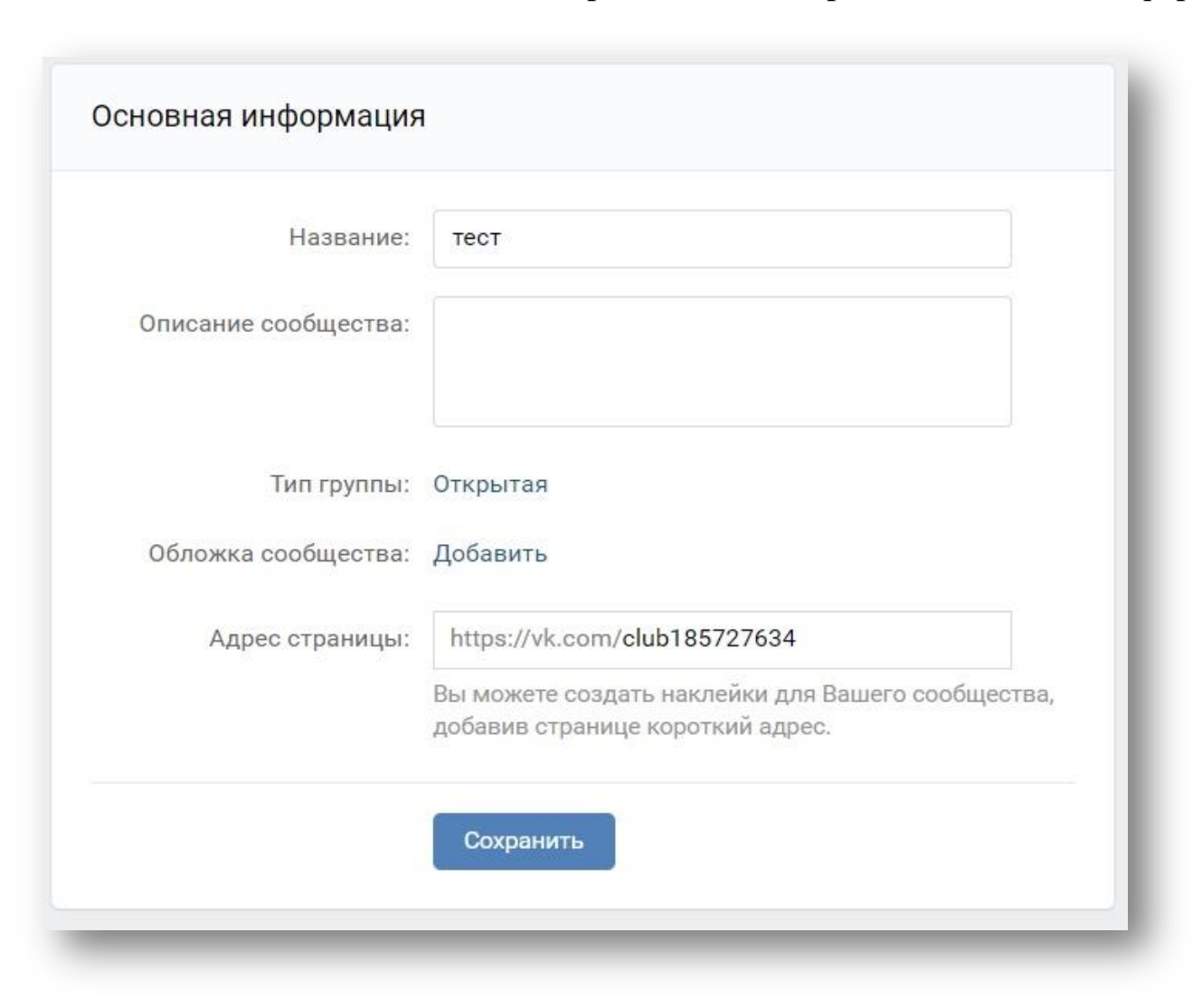

Здесь в группе можно задать название, описание и адрес страницы. Или, подругому, — никнейм. Также тут есть возможность задать тип группы и обложку сообщества.

**Название** — это то, как называется группа ВК. Название должно отвечать на вопросы человека: «Куда я попал и о чем эта группа?». Название не должно быть большим, так как на него есть ограничение в 48 символов. Желательно, чтобы в название попадал какой-то ключ, по которому люди смогут найти сообщество в поиске самой социальной сети и поиске Яндекса или Гугла.

**Описание** — это то, что отображается в блоке «Информация» — развернутая информация о сообществе, которая детально отвечает на вопросы человека: «Что я конкретно найду и почему мне стоит подписаться на эту группу?» На блок с описанием в целом

нет никаких ограничений, поэтому постарайтесь максимально подробно рассказать о сообществе так, чтобы было понятно, чем вы занимаетесь и как у вас сделать заказ. Тут также можно и нужно использовать ключевые слова, так как они учитываются при поиске соц. сети.

**Адрес страницы, или никнейм** — это адрес группы или его урл. Желательно, чтобы адрес совпадал с названием группы и содержал в себе ключевое слово, по которому вас могут искать потенциальные клиенты. Адрес можно делать любой, но при этом он должен быть не очень длинным. Нужно, чтобы его можно было быстро и легко запомнить. К сожалению, в ВК очень многие хорошие короткие никнеймы уже давно заняты. Поэтому может получиться так, что урл, который вы хотите взять, будет недоступен. В этом случае можно обратиться в техподдержку Вконтакте и попросить, чтобы они освободили адрес. Это сработает, если у вас есть зарегистрированный товарный знак или товарная марка.

Также можно попробовать переписать название с использованием точек или знака нижнего подчеркивания между словами. Также можно просто связаться с администратором никнейма и попросить его освободить за деньги. То есть выкупить никнейм у человека, который им владеет.

О типах группы я рассказывал чуть выше. Давайте обсудим настройку обложки.

**Обложка** — это визуальная шапка группы, которая отображается сверху страницы. Наряду с названием — это самый важный элемент оформления всего сообщества ВК. Так как в первую очередь именно сюда смотрят люди, которые в первый раз пришли в группу.

На обложке можно отобразить что-то тематическое, связанное с вашей деятельностью, целевой аудиторией и концепцией группы. Целевая аудитория, или ЦА — это люди, которые потенциально могут стать участниками вашей группе. Те, кому будет интересна тематика. Концепция — это то, как мы будем позиционировать свое сообщество для целевой аудитории.

Также там можно продублировать название, описание группы и разместить призыв к действию — вступить в группу или написать сообщение.

Самую важную информацию на обложке лучше всего поместить ближе к середине, так как на мобильных версиях она обрезается. Идеальный размер обложки для группы ВК — 1590 на 400.

### **Как создать шапку для группы ВК**

**Чтобы загрузить обложку, нажмите на кнопку «Добавить» напротив надписи «Обложка сообщества». Перед вами откроется вот такое окно**

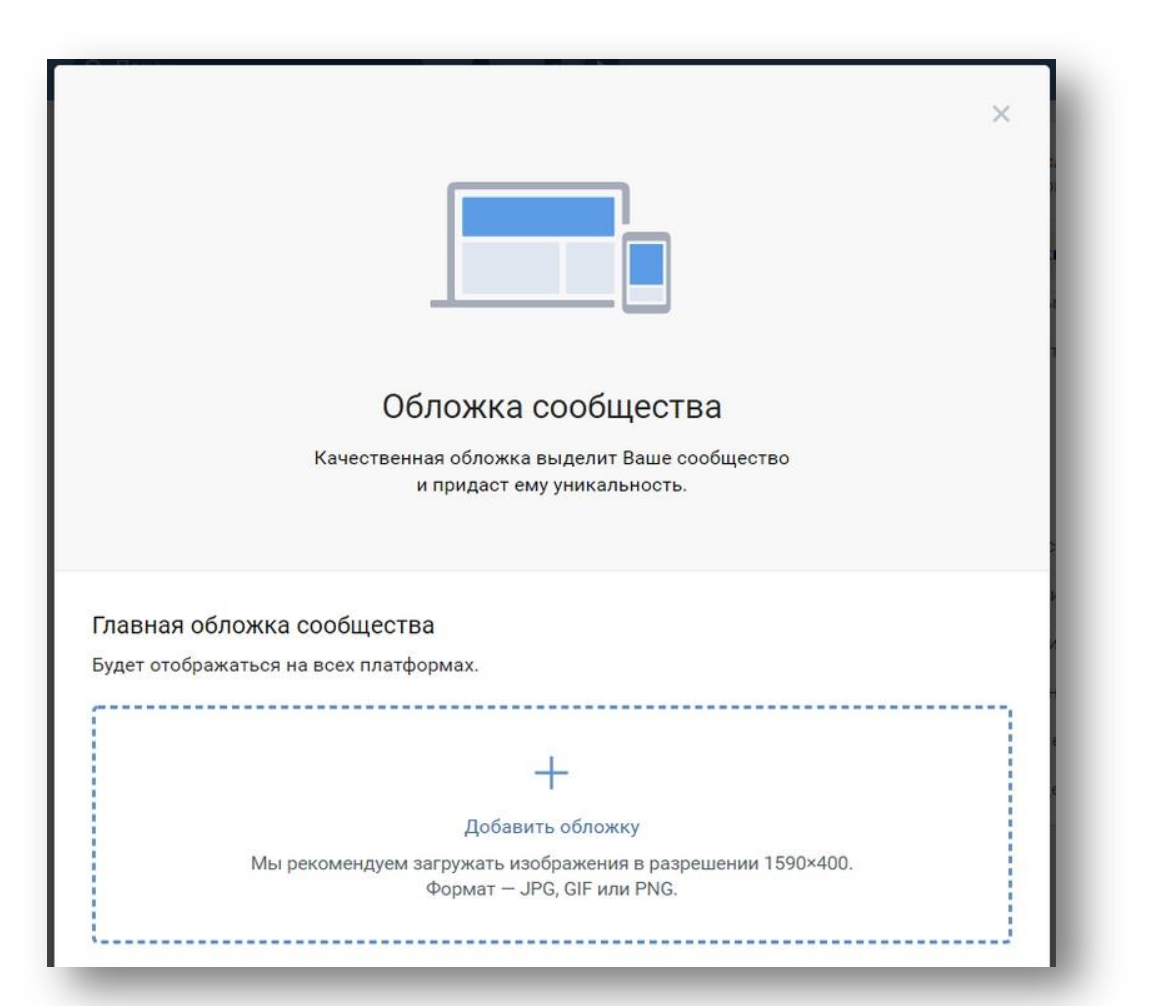

**Далее перетащите готовую обложку в поле, которое выделено пунктиром. Дождитесь, пока обложка загрузиться и потом просто закройте окно с помощью крестика в правом верхнем углу.**

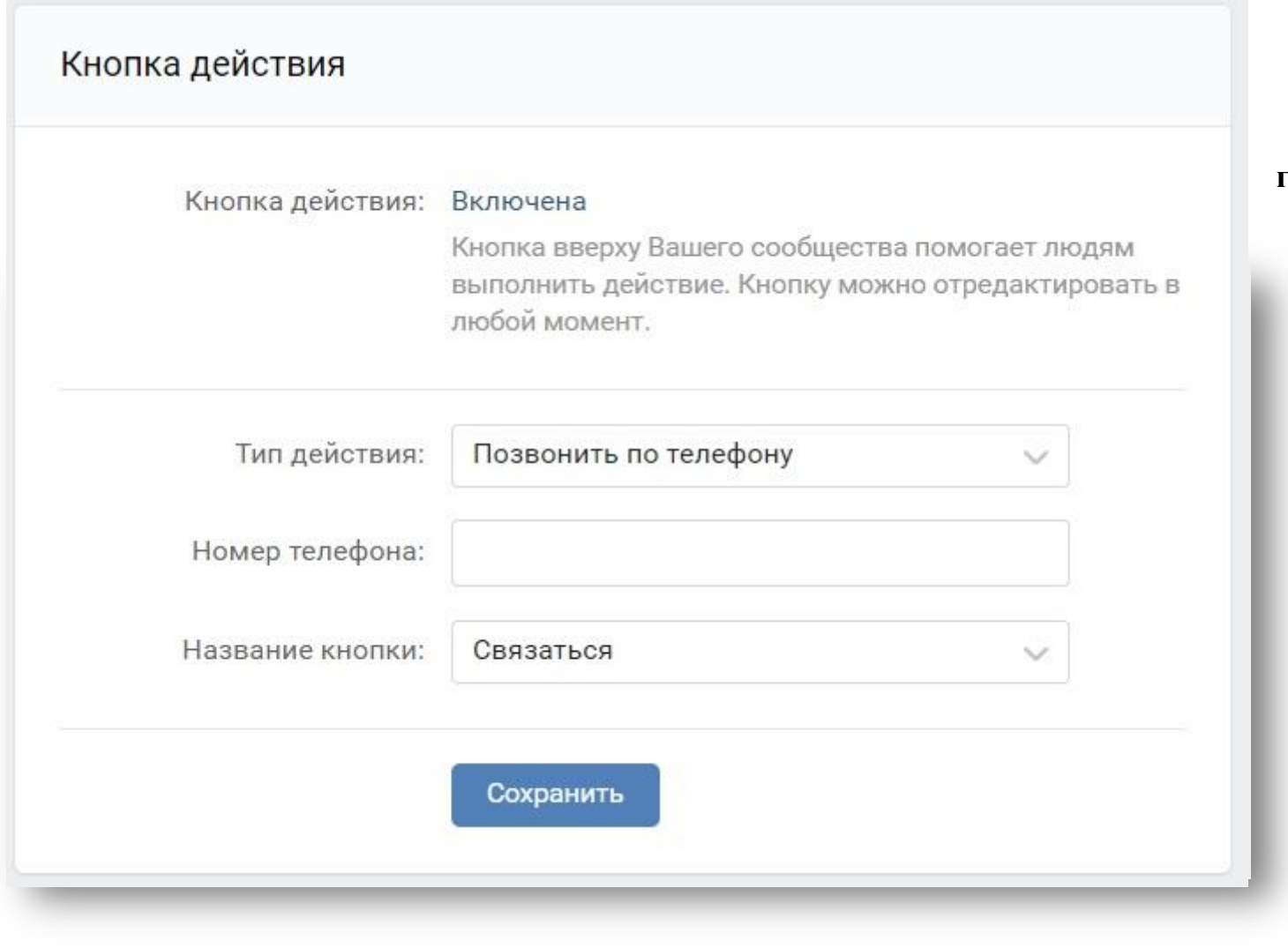

**Кнопка действия Вконтакте**

**Следующий блок настроек группы Вконтакте — кнопка действия**

> **Кнопка действия — это кнопка, которая отображается под шапкой группы. Ниже я покажу скриншот, а пока давайте посмотри, что на эту кнопку можно повесить. Для начала нажимаем на слово «Выключена» и выбираем «Включена». Перед нами открывается вот такой экран**

Основная настройка, которая нас тут интересует — это тип действия кнопки. Можно выбрать следующие типы действий

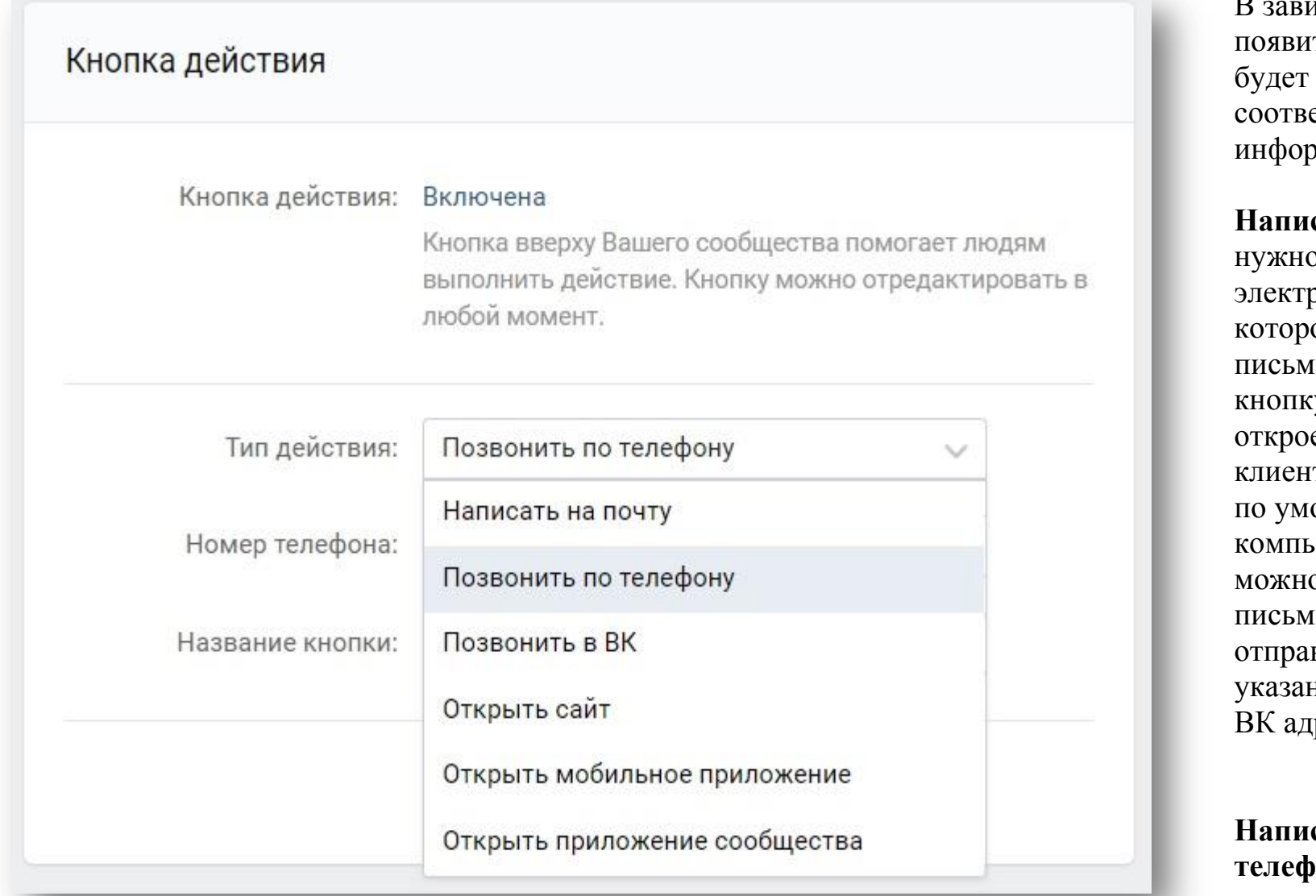

В зависимости от выбора появится поле куда надо ввести етствующую омацию.

**Написать на почту** —

о ввести адрес ронной почты, на ое будет отправлено ю. При нажатии на ку у пользователя ется почтовый п, который настроен олчанию на ьютере. В нем о будет написать ю, и оно виться по нному в настройках ресу.

**Написать по юну** — нужно ввести номер телефона, на который будет переадресован звонок.

При нажатии на кнопку у пользователя откроется программа-звонилка, которая настроена по умолчанию. Если таковой нет, то браузер попросит пользователя выбрать нужную программу.

**Позвонить в ВК** — нужно выбрать администратора, которому будет переадресован звонок через сам сервис Вконтакте. Чтобы этот пункт работал, в настройках личной страницы администратора надо открыть возможность принимать звонки от всех пользователей.

**Открыть сайт** —нужно ввести урл адрес сайта, на который перейдет пользователь, когда нажмет на кнопку действия. В своих проектах я всегда использую этот вариант кнопки.

**Открыть мобильное приложение** — нужно ввести различные технические данные, которые используют разработчики для запуска приложения. Я никогда не пользовался этим функционалом, потому что у меня нет мобильного приложения ни на одном из проектов.

**Открыть приложение сообщества** — нужно выбрать приложение, которое установлено в сообществе и, в зависимости от приложения, нужно будет ввести дополнительные данные самого приложения. Универсальных настроек нет, все будет зависеть от приложения.

Кроме указанных полей в блоке кнопки действие есть поле «название кнопки». Оно также меняется в зависимости от выбранного типа действия и там можно выбрать подходящий вариант названия кнопки. Выбрать можно любое название, которое вам нравится.

И последний блок базовых настроек, которые нам надо рассмотреть для создания групп Вконтакте, это — блок «дополнительная информация»

# **Что еще необходимо настроить в группе ВК Разделы группы ВК**

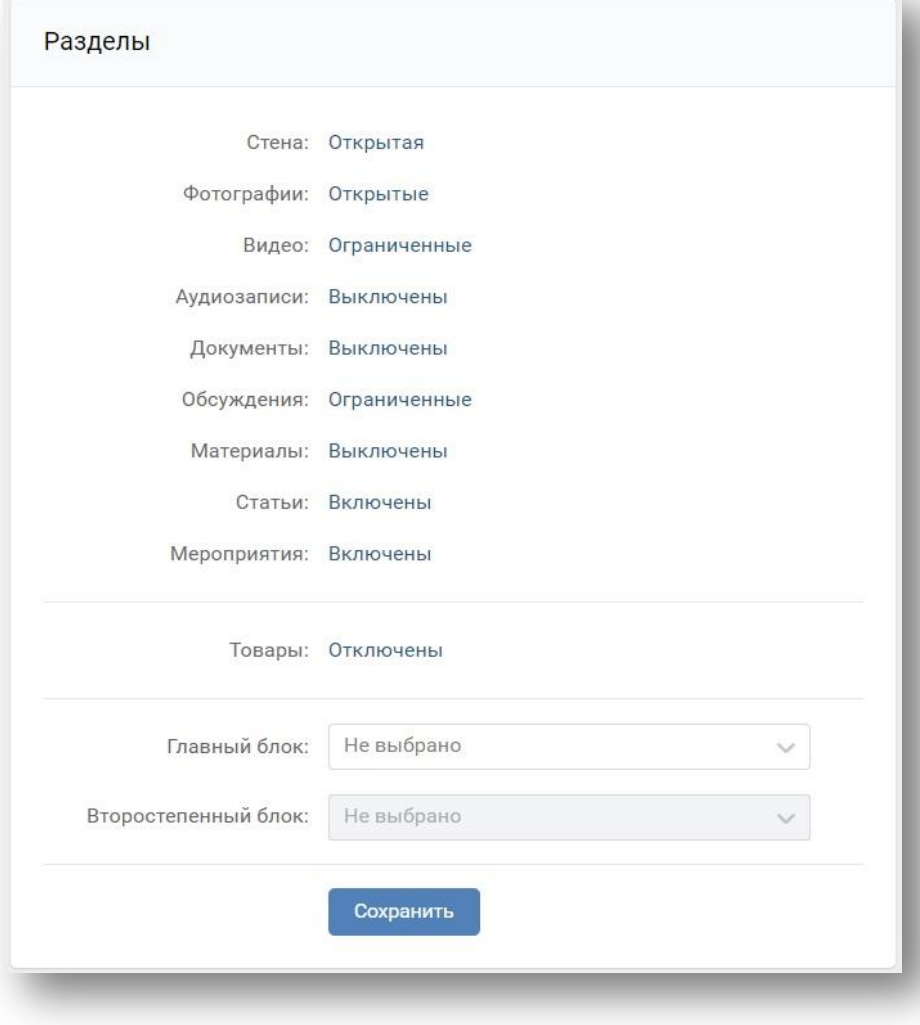

**Разделы** — это функциональные возможности группы.

В зависимости от того, нужен вам какой-то функционал или нет, вы можете включить или отключить его. А также можете сделать открытой, закрытой и ограниченной. Открытый функционал — это когда все пользователи могут им пользоваться. Например, на открытой стене все участники группы могут публиковать контент и комментировать записи.

**Закрытый** — это когда функционалом может пользоваться только администратор сообщества. Например, на закрытой стене контент может писать только администратор, а комментарии будут отключены.

**Ограниченный** — это когда часть функционала доступна только администраторам, а часть всем участникам группы. Например, на ограниченной стене публиковать контент может только администратор группы, а комментировать его могут все пользователи.

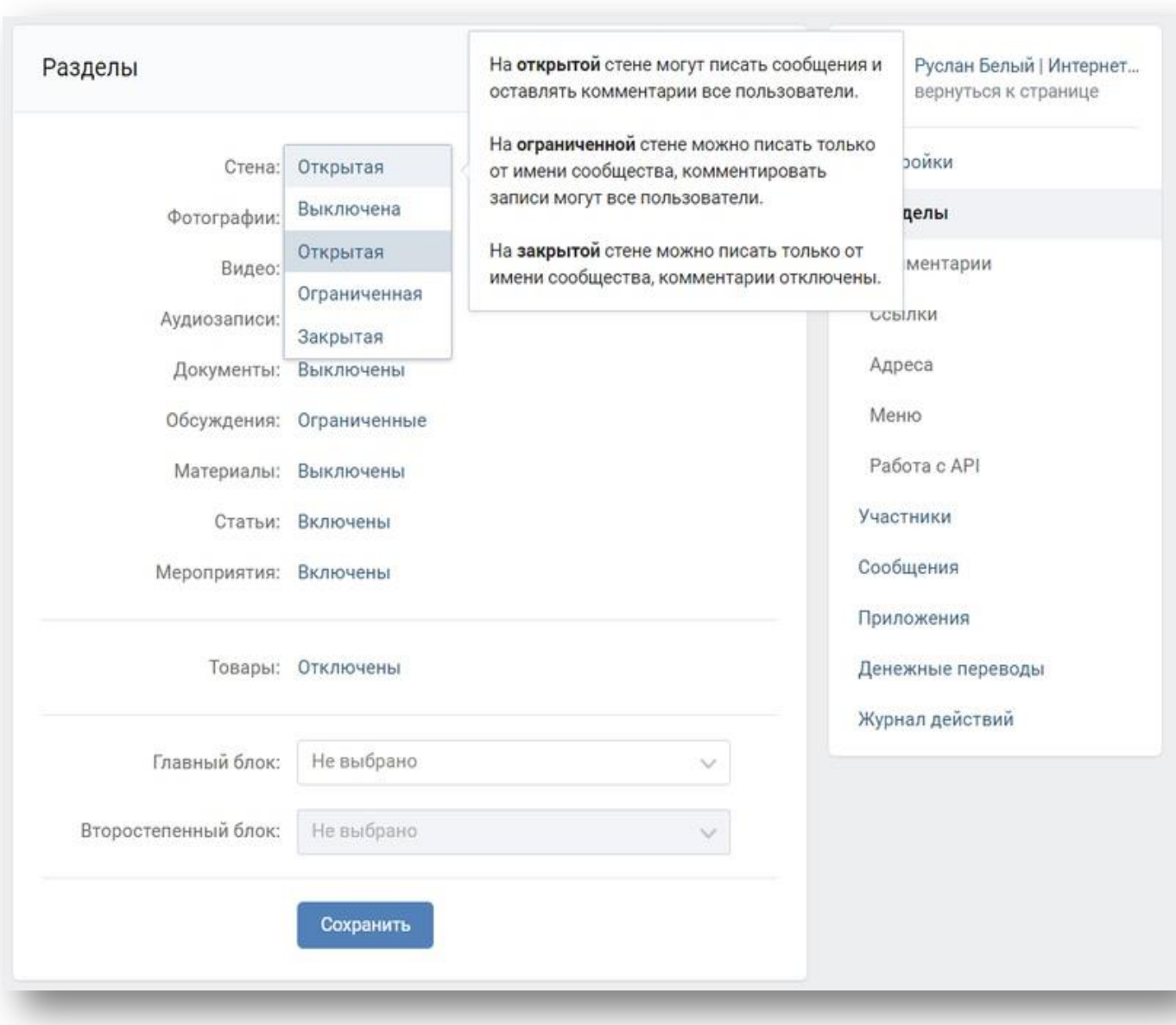

**Настройки этого раздела зависят от целей, для которых вы создали группу. Я обычно отключаю все возможности, кроме стены — делаю ее ограниченной. А потом, когда возникает необходимость в какомто функционале, просто подключаю его.**